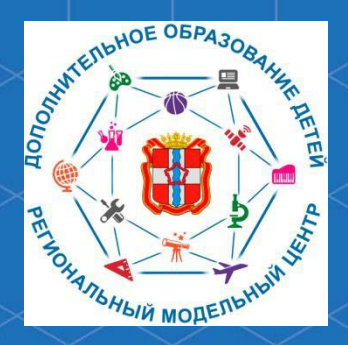

Муниципальное бюджетное учреждение дополнительного образования «Дом творчества» с .Боград

**Методические рекомендации по работе с модулем «Журнал посещаемости» Региональной информационной системы «Навигатор дополнительного образования Республики Хакасия»**

> Живцова Елена Федоровна, методист МБУ ДО «Дом творчества»

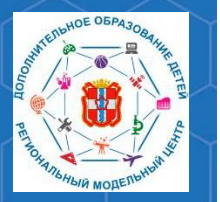

**Региональная информационная система «Навигатор Дополнительного образования Республики Хакасия» (РИС «Навигатор»)** – это инструмент, призванный повысить доступность и удобство взаимодействия между родителями и организациями, реализующими программы дополнительного образования.

Ведение модуля «Журнал посещаемости» позволяет проводить мониторинг посещаемости обучающимися занятий по программам дополнительного образования детей.

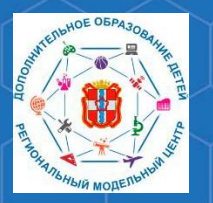

Для работы с данным модулем на главной странице административной панели сайта «Навигатор дополнительного образования» (https://админка19.навигатор.дети) выбрать раздел «Журнал посещаемости».

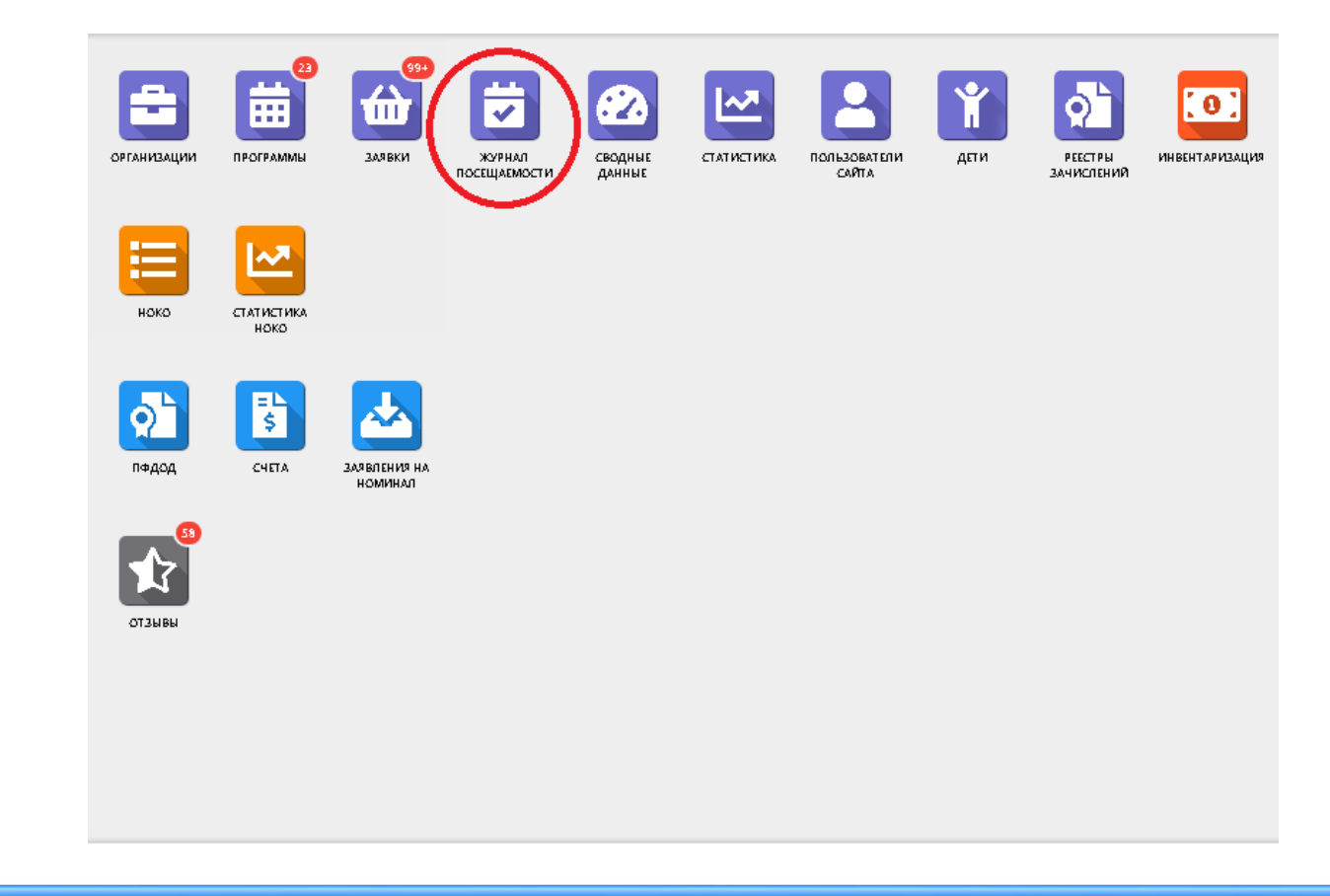

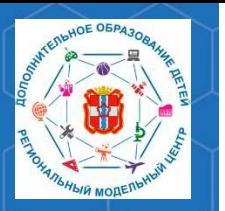

В открывшемся окне Вы увидите список учебных групп. Найдя в нём нужную Вам учебную группу, дважды щёлкните по строке группы левой кнопкой мыши, после чего перед Вами откроется новое окно.

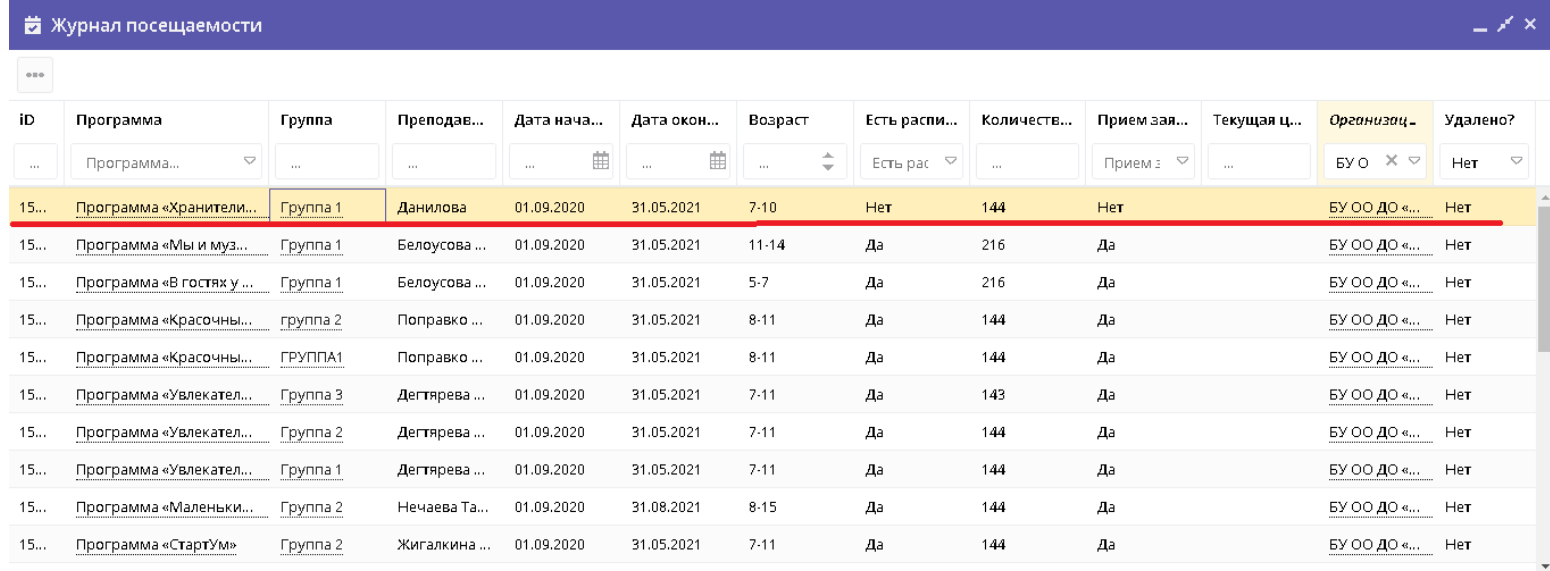

< | Страница | 1 | из 5 |  $>$   $\gg$  |  $\approx$ 

Отображаются записи с 1 по 25, всего 103  $25$   $\heartsuit$ 

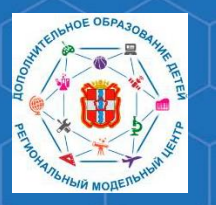

Журнал посещаемости группы представляет из себя таблицу, в которой отражены:

- 1. Ф.И.О. участников группы
- 2. Даты проведения занятий
- 3. Ф.И.О. педагога

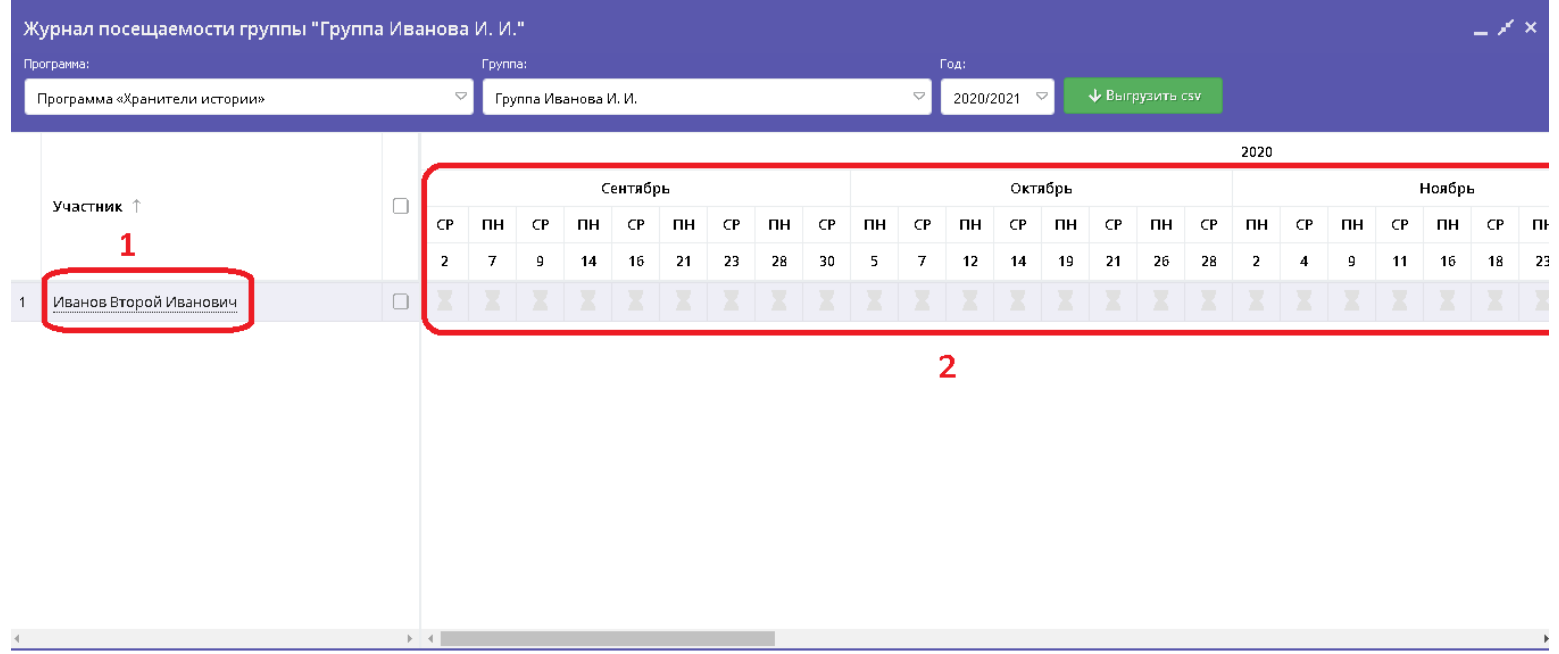

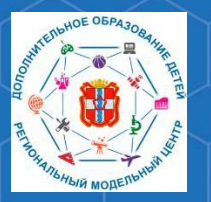

Работая с журналом посещаемости группы, Вы отмечаете зелёной галочкой те дни, когда обучающийся присутствовал на занятии, и оставляете пустыми те ячейки, которые соответствуют пропущенным дням.

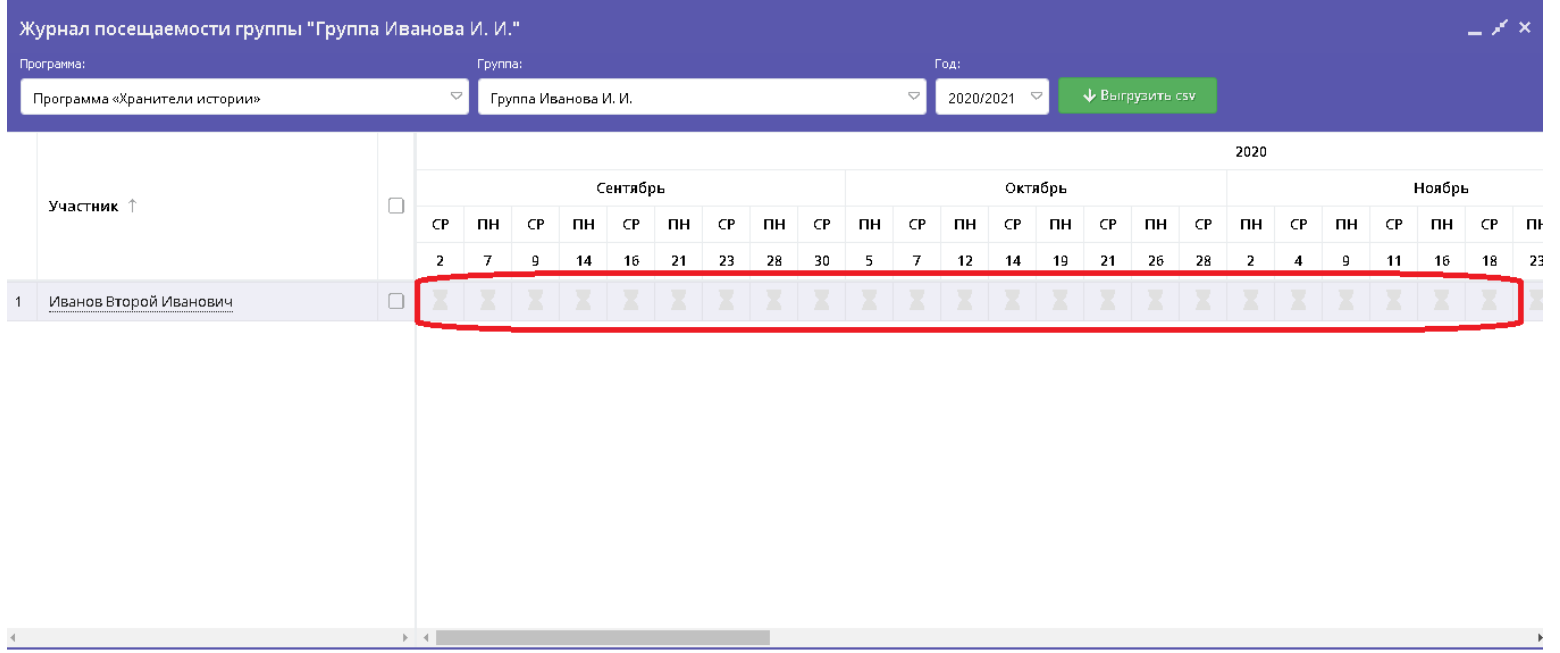

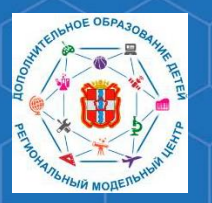

В случае изменений в расписании занятий, Вам необходимо отразить эти изменения и в журнале посещаемости группы.Для этого, в окне журнала посещаемости группы найдите столбец с датой или днём недели занятия, которое нужно скорректировать. Щелчком левой кнопкой мыши по нему, Вы откроете контекстное меню, в котором Вы увидите три доступные команды.

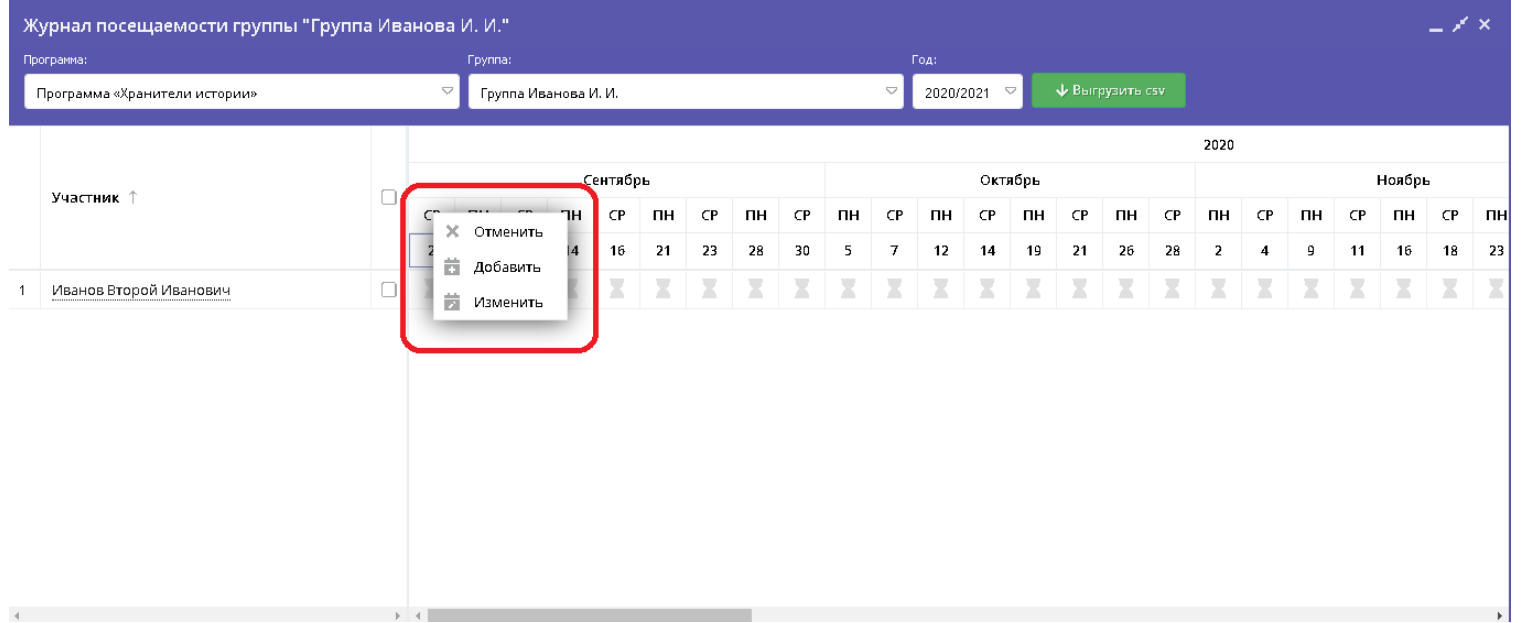

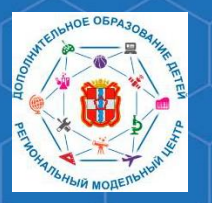

**Добавить** – позволяет добавить дополнительное занятие. При нажатии открывается окно, в котором указывается дата занятия, время его начала, продолжительность (в академических часах), продолжительность академического часа. Указав нужные данные, необходимо нажать кнопку **«Сохранить»**

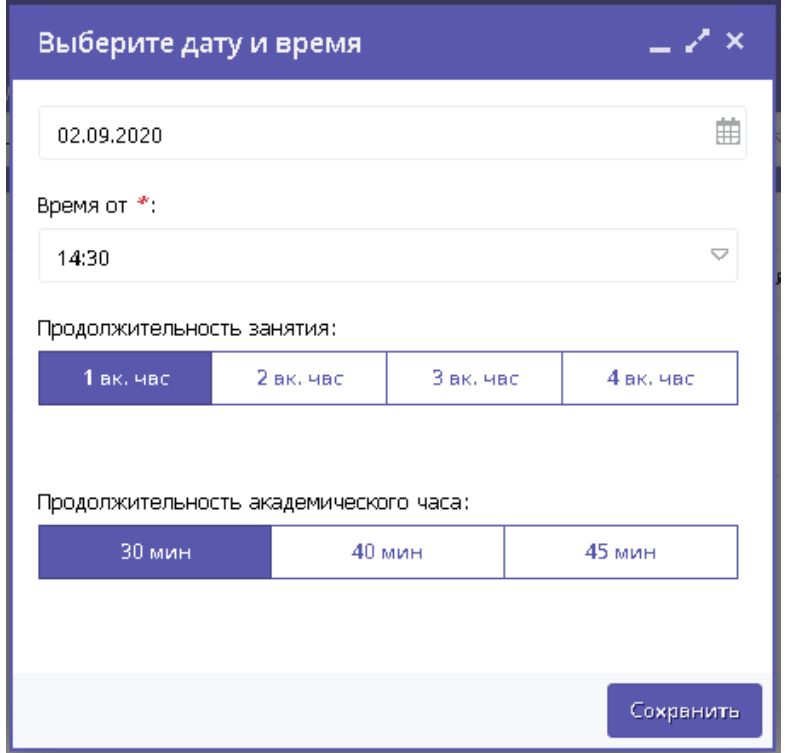

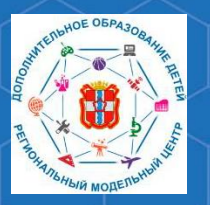

**Отменить** – отменяет выбранную дату занятия, делая её неактивной. При необходимости отменённое занятие можно восстановить. Для этого нужно выбрать столбец с отменённым ранее занятием, открыть контекстное меню и выбрать команду **«Изменить»,** и затем снова ввести необходимые параметры занятия.

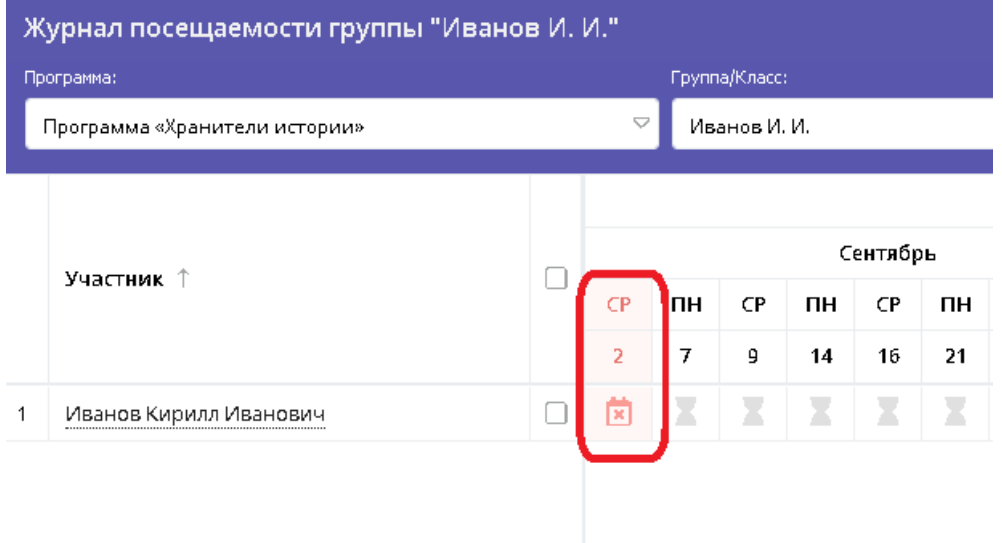

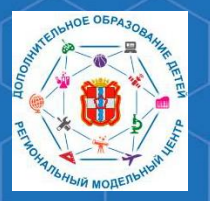

Для отчисления либо перевода обучающегося из учебной группы необходимо открыть журнал посещаемости нужной учебной группы. В списке обучающихся группы галочкой помечаются те дети, которых необходимо отчислить либо перевести из группы. После совершения этого действия появляется контекстное меню с двумя возможными командами.

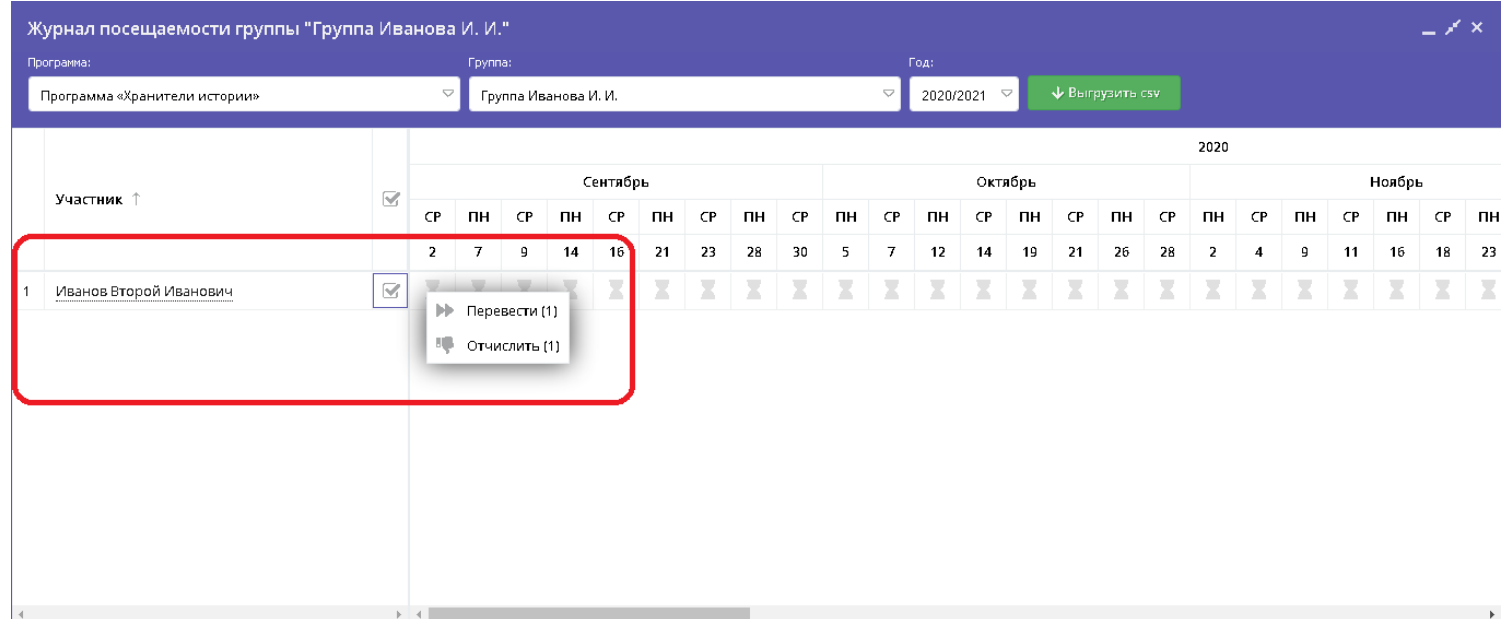

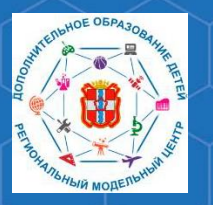

**Отчислить** – позволяет отчислить обучающегося из учебной группы. При выборе данной команды открывается соответствующее окно, в котором указывается номер приказа об отчислении, дата приказа и дата отчисления обучающегося.

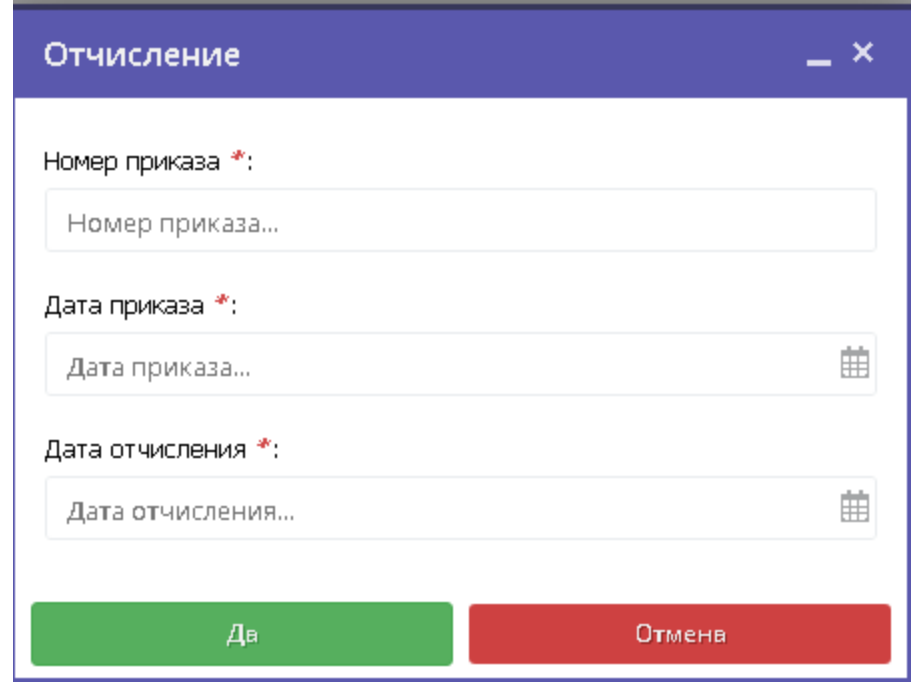

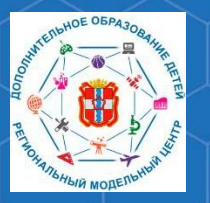

**Перевести** – позволяет перевести обучающегося в другую учебную группу и/или на другой учебный год. При выборе данной команды открывается соответствующее окно, в котором

указывается учебная группа, год обучения, номер приказа о переводе, дата приказа и дата начала обучения обучающегося.

Информация о начале обучения или переводе обучающегося будет отображаться в журнале посещаемости под Ф.И.О. ребёнка.

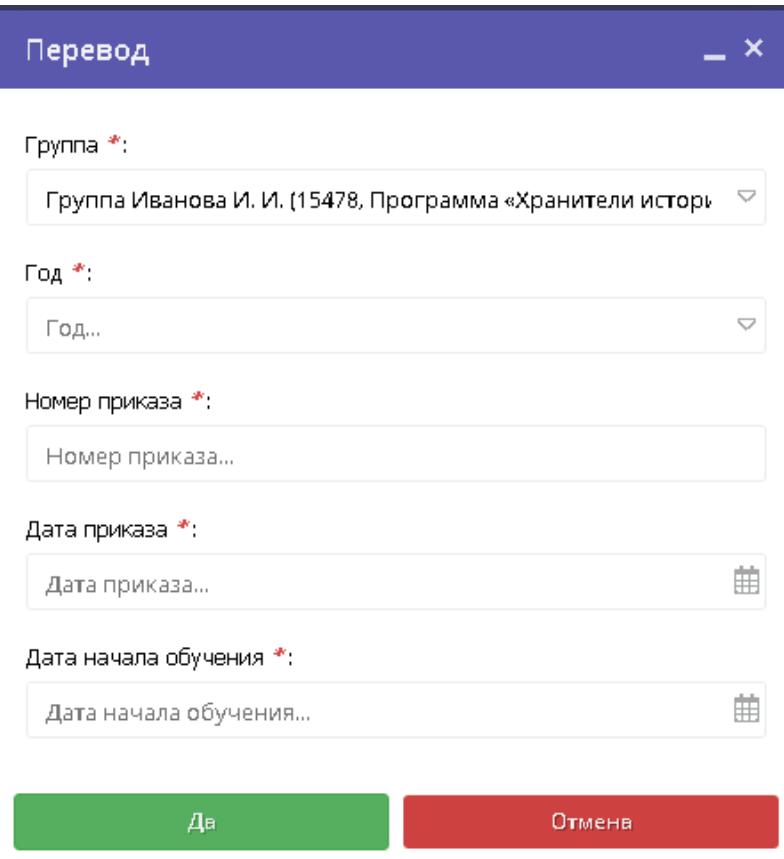

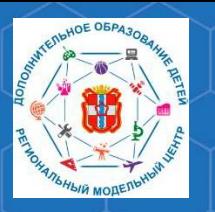

**По вопросам работы в РЕГИОНАЛЬНОЙ ИНФОРМАЦИОННОЙ СИСТЕМЕ «НАВИГАТОРДОПОЛНИТЕЛЬНОГО ОБРАЗОВАНИЯ РЕСПУБЛИКИ ХАКАСИЯ» Вы можете обратиться в МОЦ – Муниципальный опорный центр Боградского района**

**Телефон: 8(39034) 9-19-99 e-mail: ddt\_bograd@mail.ru САЙТ МБУ ДО «Дом творчества»: [http://mboudodddt.ucoz.ru](http://mboudodddt.ucoz.ru/)**